2

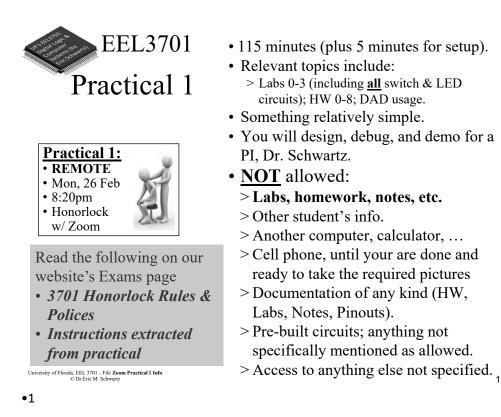

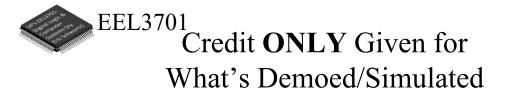

- In order to get partial credit:
  - >If you cannot demo everything, it is up to you to figure out a way to demo at least part of the requirements.
  - >Points are only awarded for items that are demoed/simulated, not for designs that are not demoed/simulated.
  - >No points are awarded for designs without demo or simulation.

•2 University of Florida, EEL 3701– File #**Zoom Practical 1 Info** © Dr. Eric M. Schwartz

University of Florida, EEL 3701 – File Zoom Practical 1 Info © Dr Eric M. Schwartz

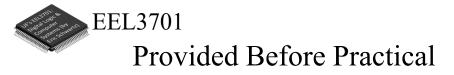

• Prior to the practical, a PI (probably <u>NOT</u> your lab PI), will send you a Zoom link to use for the practical.

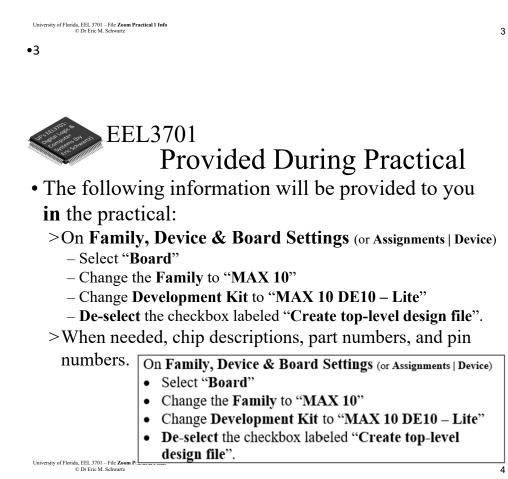

University of Florida, EEL 3701– File #Zoom Practical 1 Info © Dr. Eric M. Schwartz

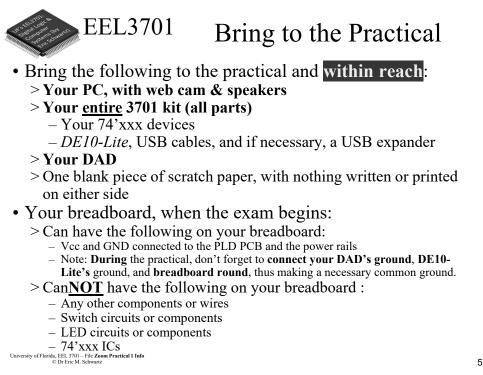

#### •5

## EEL3701 Losing Internet Connection

• If you ever have WiFi or other internet connection problems just before or when your practical begins, use your **phone** to connect to Zoom.

>Zoom chat with the relevant PI.

- Describe the issue and continue to try to get back in!
- The PI will contact Dr. Schwartz.
- >As an emergency backup (if you internet goes out), you should learn how to setup your phone as a WiFi hotspot.

#### •6

University of Florida, EEL 3701– File #Zoom Practical 1 Info © Dr. Eric M. Schwartz

University of Florida, EEL 3701 – File Zoom Practical 1 Info © Dr Eric M. Schwartz

7

8

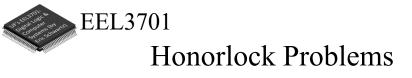

- If you are having problems with Honorlock, contact Honorlock and keep trying!
- Also send a Zoom chat message to the PI. >The PI will contact Dr. Schwartz.

EEL3701 Honorlock Room Scan, if Requested

- The room scan should be thorough and take about one minute. See <u>Honorlock: Proper Room Scan</u> (on the front page of our website).
  - >Be sure to how your desk, computer monitor, walls, floor near your computer, and ceiling.
- In addition to the complete room scan, show each of the following:

>Both sides of scratch paper

>Your breadboard (containing nothing not allowed)

•8 University of Florida, EEL 3701– File #**Zoom Practical 1 Info** © Dr. Eric M. Schwartz

University of Florida, EEL 3701 – File Zoom Practical 1 Info © Dr Eric M. Schwartz

University of Florida, EEL 3701 – File Zoom Practical 1 Info © Dr Eric M. Schwartz

•7

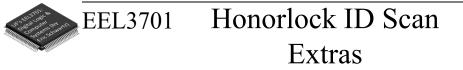

- After your Honorlock ID scan, show the following to your camera.
  - >Both sides of your scratch paper.
  - >Your breadboard (containing nothing not allowed).
- You will scan and submit images of this paper with CamScanner or equivalent as specified later in this document.

University of Florida, EEL 3701 – File **Zoom Practical 1 Info** © Dr Eric M. Schwartz

•9

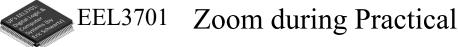

• Prior to opening Honorlock, connect to our Zoom link for Practical 1; a PI will send you **your** Zoom link.

> Log in to UF's Zoom (with 2-step authentication)

- https://ufl.zoom.us/. Use your FULL name in Zoom.
- Be sure your speaker is <u>on</u> & video <u>off</u>. (No headphones or ear buds allowed).
- > In Zoom, be sure to turn off your video before opening Honorlock.

> You will start in a single Zoom room, but when you are ready to demo, you will be assigned to private breakout room (with a PI).

### • If you have a **question**:

- > Use Zoom chat to talk to your PI directly.
  - When the PI is in a breakout room, checking off another student, the chat is not available to the PI.
  - Be patient; each PI will have several students.
- > Do **not** ask for any feedback on a design.
- > The PI will **not** tell you if your answer is correct or if you have done everything necessary.

University of Florida, EEL 3701 – File Zoom Practical 1 Info © Dr Eric M. Schwartz

University of Florida, EEL 3701– File #Zoom Practical 1 Info

© Dr. Eric M. Schwartz

10

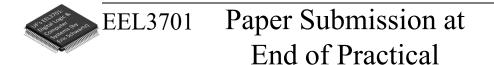

- **DURING** the exam
  - >Use of MS-Word (or similar) and email is <u>NOT</u> allowed.
  - >No physical phone connection to your computer is allowed.
  - >No printer/scanner is allowed.
- Be sure to **view** the file on your phone **before** submission to assure that it is **complete and clear**.
- Bring 1 completely blank piece of paper and pens/pencils.

University of Florida, EEL 3701 – File Zoom Practical 1 Info © Dr Eric M. Schwartz

•12

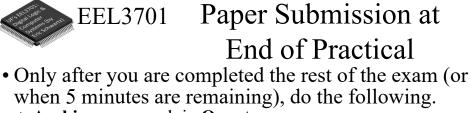

- >Archive your work in Quartus.
- Upload the Quartus archive to your Canvas/Honorlock quiz.
- >Use your cell phone and CamScanner (or similar) to create a **SINGLE PDF** file.
  - After picking up your phone, **no more writing/work** is allowed!
  - Take a clear picture of your breadboard.
  - Take a clear picture of each utilized side of your scratch paper.
    The scratch paper must include the switch/LED legends.
  - All of this should be in a **SINGLE PDF** file. View the file on your phone before submission to assure that it is complete.
  - Upload this **SINGLE** file to the *Practical 1 Phone* Canvas assignment.

University of Florida, EEL 3701 – File Zoom Practical 1 Info © Dr Eric M. Schwartz

University of Florida, EEL 3701– File #Zoom Practical 1 Info © Dr. Eric M. Schwartz

6

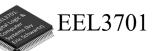

## Integrity

- After touching your phone or archiving Quartus, **no more writing/work** is allowed!
- Once you start scanning your paper/breadboard or start archiving you Quartus project, you are no longer allowed to make any changes (including the following):
  - >Your circuit design on your breadboard.
  - >Your Quartus design, simulation, or PLD program.
  - >Your scratch paper.
- No more work is allowed, other than the required submission of the two files.

University of Florida, EEL 3701 – File Zoom Practical 1 Info © Dr Eric M. Schwartz

•15

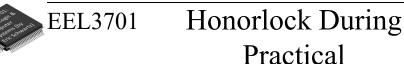

- In Honorlock, you must share your computer screen, video, and audio with the proctoring PI at all times. Do **NOT** close Honorlock until after your demo.
- If you are finished before the time is up, let the PI know, and when the PI has time, they will let you demo.
  - > Tell the PI you are ready by sending **READY** in the Zoom chat.
  - > The PI will instruct you to close Honorlock and you will perform the required demo.
- If you are not finished until the deadline, the assignment will automatically close when time is up. It is therefore **critical** that you upload your files before time is up!

> If you do not, then you will **earn a zero** on the Practical.

• When demoing, you will also share your screen and your camera with Zoom.

University of Florida, EEL 3701 – File Zoom Practical 1 Info © Dr Eric M. Schwartz

#### •16

University of Florida, EEL 3701– File #Zoom Practical 1 Info © Dr. Eric M. Schwartz 16

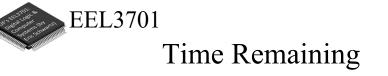

- Keep you speakers on so that you can hear any announcement that the PI makes.
- The PI will **VERBALLY** tell you when 5 minutes are remaining (and also a few other times, like 37 minutes and 10 minutes remaining).

• You will have only <u>ONE</u> chance to demo your work

- > If you think you are ready, read the question AGAIN to be sure that you completed <u>ALL</u> parts of the Practical.
- > Be prepared to run your design, as instructed, with your DAD connected as specified.
- >Before closing Honorlock, upload the required files to the Practical Quiz.
- ><u>After</u> you have uploaded your files, notify your PI by sending the message **READY** in the Zoom chat. Do <u>NOT</u> leave the Zoom meeting.

University of Florida, EEL 3701 – File Zoom Practical 1 Info © Dr Eric M. Schwartz

•18 University of Florida, EEL 3701– File #Zoom Practical 1 Info © Dr. Eric M. Schwartz

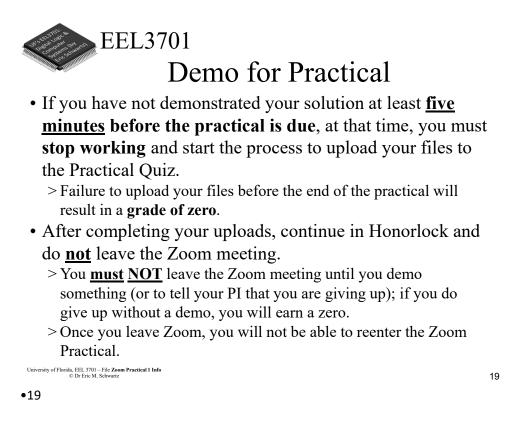

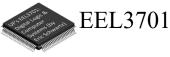

## Finishing your Practical

• After you have demonstrated your Practical solution, close Zoom.

>Your are done!

#### University of Florida, EEL 3701 – File Zoom Practical 1 Info © Dr Eric M. Schwartz

•20 University of Florida, EEL 3701– File #Zoom Practical 1 Info © Dr. Eric M. Schwartz

g

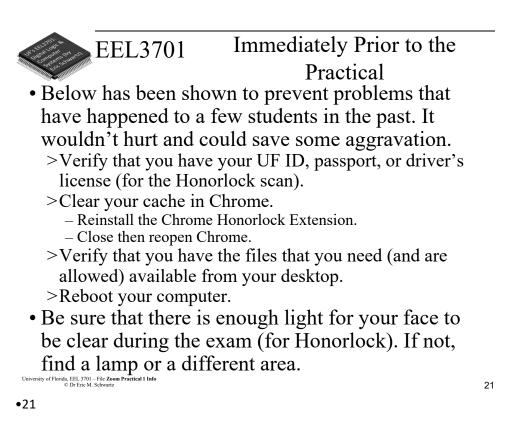

EEL3701

## Immediately Prior to the Practical

- Close **all programs/applications** other than Chrome.
- Close all Chrome tabs other than Canvas.
- Turn off any potential pop-ups that could occur during this assignment.

University of Florida, EEL 3701 – File Zoom Practical 1 Info © Dr Eric M. Schwartz

•22 University of Florida, EEL 3701– File #Zoom Practical 1 Info © Dr. Eric M. Schwartz

Zoom Practical 1 Info

23

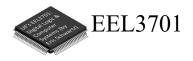

# The End!

University of Florida, EEL 3701 – File Zoom Practical 1 Info © Dr Eric M. Schwartz

•23

University of Florida, EEL 3701– File #Zoom Practical 1 Info © Dr. Eric M. Schwartz